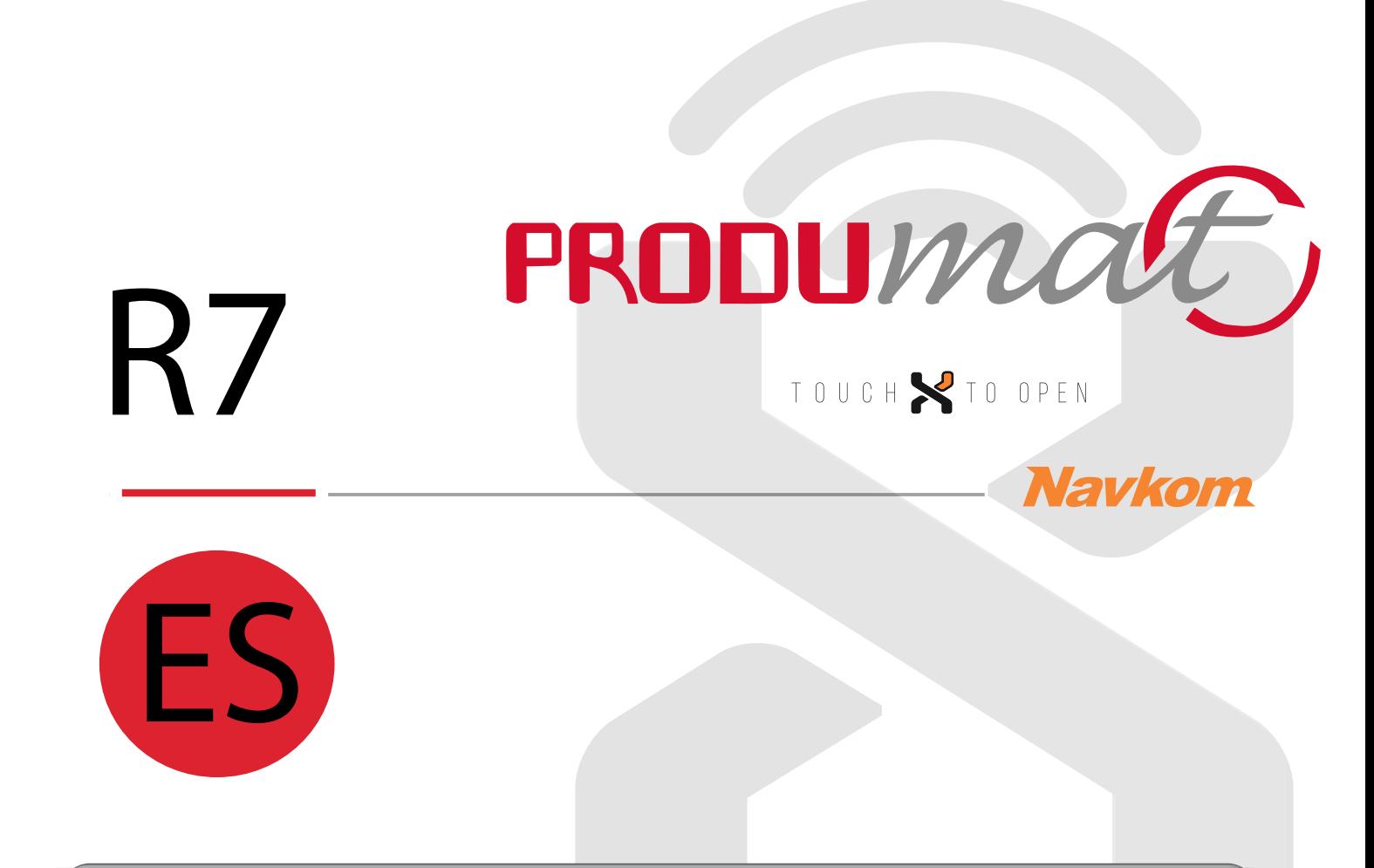

## **UNIDAD DE CONTROL MINI BBX**

# **INSTRUCCIONES DE USO**

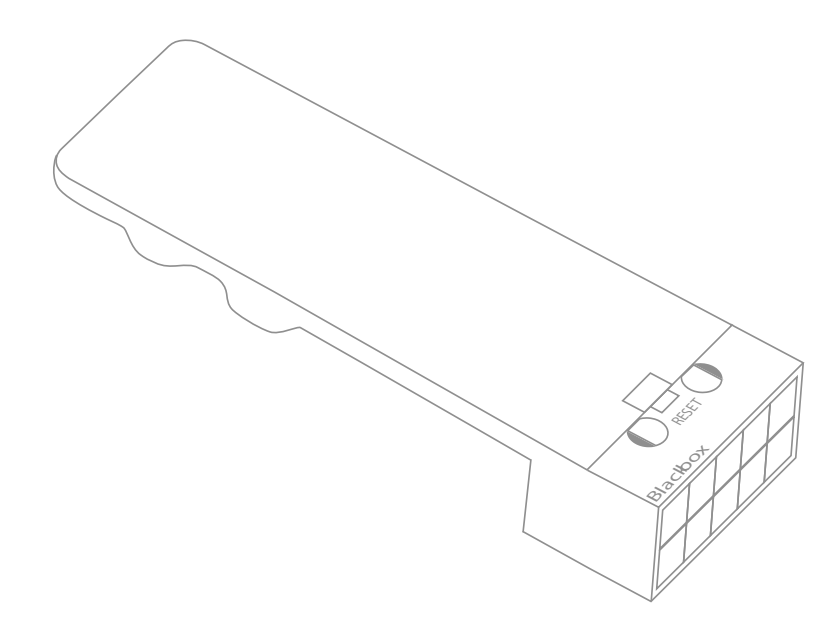

**Bioreader<sup>N</sup> Biohandle N** Modul<sup>X</sup> **Bio**pass<sup>X</sup>

Los usuarios que tengan las huellas dactilares de menor tamaño, especialmente mujeres y niños, posiblemente tengan que apretar con más fuerza el

## **1 LA HUELLA DACTILAR DEBE CUBRIR AL MENOS UN 70% DE LA**

En la mayoría de los usuarios, esta zona se encuentra aproximadamente en medio de la impresión dactilar donde las curvas de la huella dactilar forman un centro. Fíjese en sus huellas dactilares y sus características.

### **2 COLOCAMOS EL DEDO EN EL CENTRO DEL SENSOR CON LA PARTE DONDE LA HUELLA DACTILAR SEA MÁS PRONUNCIADA.**

### **3 LA CAUSA MÁS COMÚN DE LOS ERRORES EN LA LECTURA ES LA**

**2 3** De esta manera, garantizará una lectura óptima independientemente de la posición del dedo en el sensor y quedará protegido en caso de lesionarse alguno de los dedos introducidos.

Si tiene que apretar con más fuerza de lo normal, es muy probable que tenga la piel del dedo demasiado seca. Esto es especialmente el caso en los meses de invierno. Humedezca la piel con una crema de manos o unas toallitas húmedas, o alternativamente, tocando ligeramente una superficie humeda,

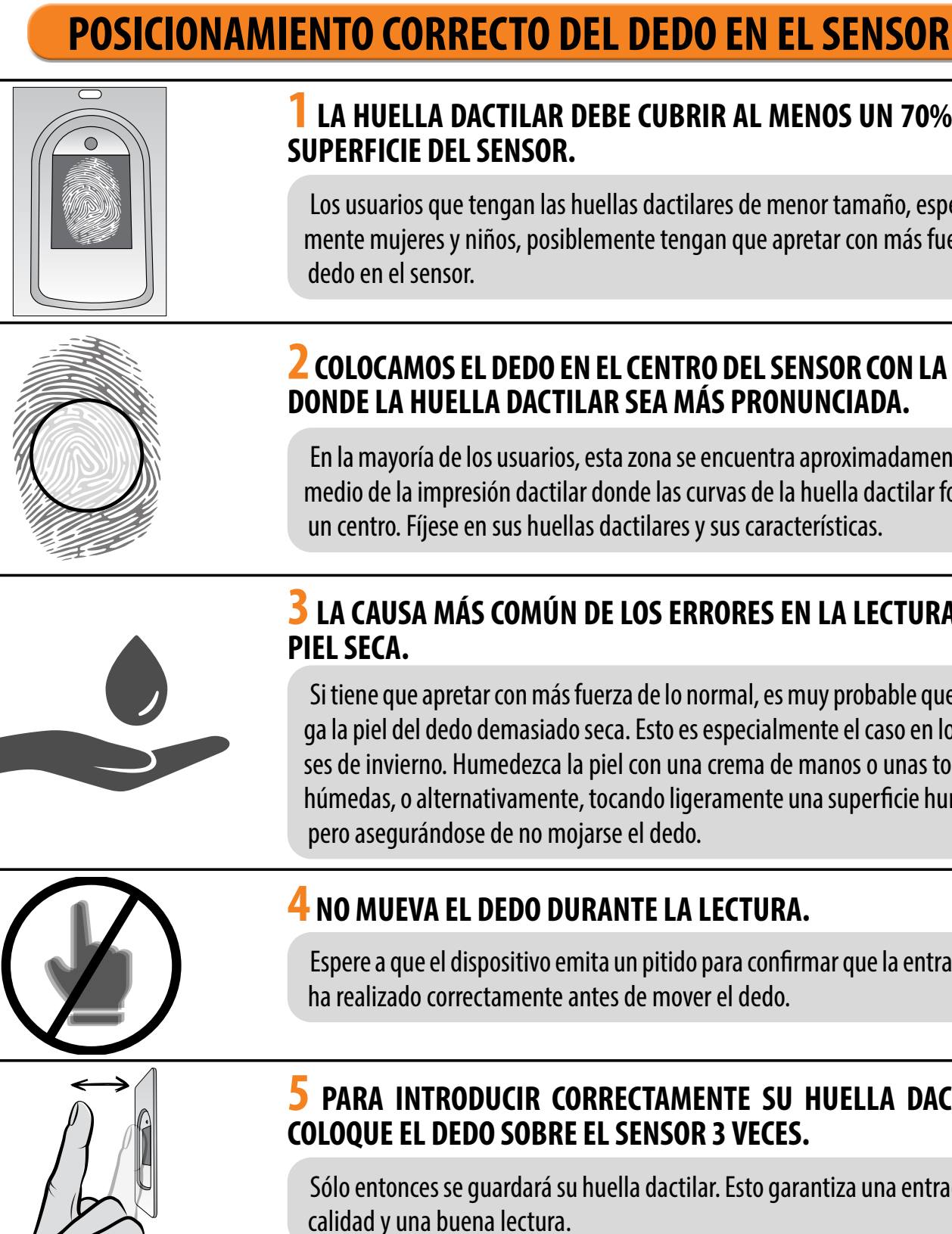

### **4 NO MUEVA EL DEDO DURANTE LA LECTURA.**

Espere a que el dispositivo emita un pitido para confirmar que la entrada se ha realizado correctamente antes de mover el dedo.

### **6 CADA HUELLA DACTILAR DE USUARIO DEBE SER INTRODUCIDA VARIAS VECES! INTRODUZCA TAMBIÉN OTROS DEDOS DE LAS DOS MANOS PARA EVITAR PROBLEMAS DEBIDOS A LESIONES DACTILARES.**

### **5 PARA INTRODUCIR CORRECTAMENTE SU HUELLA DACTILAR, COLOQUE EL DEDO SOBRE EL SENSOR 3 VECES.**

Sólo entonces se guardará su huella dactilar. Esto garantiza una entrada de

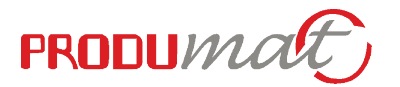

## **ÍNDICE**

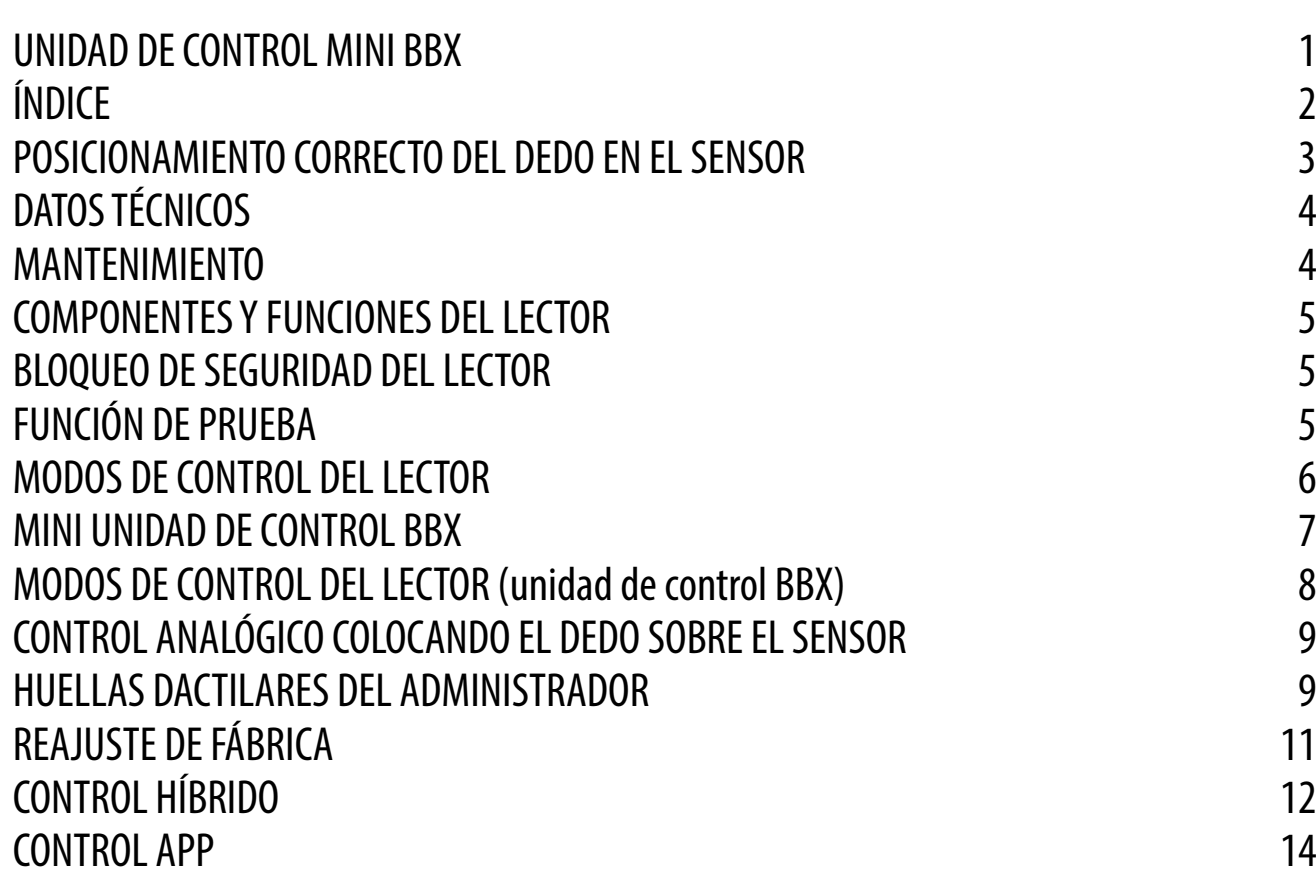

**! NAVEGUE HASTA LAS INSTRUCCIONES HACIENDO CLIC EN LOS CAMPOS MARCADOS CON** 

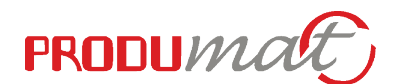

Nuestros lectores de huellas dactilares no requieren un mantenimiento especial, pero debe asegurarse de que el sensor esté siempre limpio. Si el lector se utiliza con los dedos grasientos o sucios, puede empezar a acumularse suciedad en el sensor, que debe limpiarse con un paño suave y húmedo. La suciedad en el sensor puede causar un rendimiento deficiente.

## **MANTENIMIENTO**

- Capacidad: 498 huellas dactilares (166  $\times$  3)
- Tensión de alimentación: 8-30 V, CC
- 1 salida de relé
- Corriente máxima en el relé 1.5 A
- Tiempo de activación del relé: 1 60 s
- Potencia máxima: 1,8 A en modo analógico, 2,5 A en modo Wi-Fi
- Reconocimiento rápido de huellas dactilares: <1.2 s
- Alcance Wi-Fi: hasta 5 m
- Rango de temperatura de funcionamiento: de -20 °C a +60 °C
- Humedad ambiente máxima: hasta 100% IP65
- Las huellas dactilares permanecen almacenadas en la memoria incluso en caso de corte del suministro eléctrico
- Sensor capacitivo FPC1011F3
- Interfaz de usuario: LED de 3 colores, señal acústica, botón de reinicio
- El lector crea un patrón a partir de las características biométricas de la huella dactilar, que se convierte en un código para el reconocimiento de huellas dactilares mediante un algoritmo especial.

<u>RESPONDERÁ A LAS HUELLAS DACTILARES.</u><br>El dispositivo tiene su propia Wi-Fi, que no depende de la Wi-Fi de la casa ni de otras<br>conexiones. El alcance del Wi-Fi es de hasta 5 m, dependiendo del dispositivo (teléfono) y del tipo de puerta. Conectamos el lector a un smartphone mediante la aplicación X-manager, disponible en Google Play y App store.

**4 5 de fábrica y listo para su primer uso. Una vez transcurrida la función de prueba, el dispositivo permanece con los ajustes** 

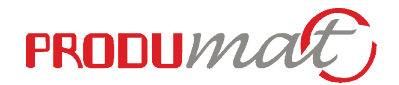

## **DATOS TÉCNICOS**

**DURANTE LA LIMPIEZA NO UTILICE EN NINGÚN CASO ¡LIMPIADORES AGRESIVOS, PASTAS DE PULIR O ÁCIDOS! LIMPIAR O RAYAR LA SUPERFICIE DEL SENSOR CON OBJETOS DUROS Y AFILADOS PUEDE CAUSAR DAÑOS EN EL SENSOR Y AVERÍAS EN EL APARATO, LO QUE SUPONDRÁ LA ANULACIÓN DE LA GARANTÍA.**

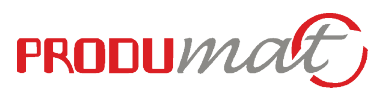

<span id="page-2-0"></span>**COMPONENTES DEL PRIMER USO DE SU LECTOR DE HUELLA DIGITAL, SE RECOMIENDA RESTABLECER<br>OS AJUSTES DE FÁBRICA (la función de prueba permanece activada durante 1 minuto - véase <b>antigar en el minuto a la componenta de la comp LOS AJUSTES DE FÁBRICA (la función de prueba permanece activada durante 1 minuto - véase p. 5 para más información).**

> En caso de que se coloque un dedo NO AUTORIZADO en el sensor siete veces seguidas, el lector se bloqueará durante 30 segundos.

> Transcurridos los treinta segundos, el lector estará listo para ser utilizado de nuevo. El lector se bloqueará de nuevo si una huella que no puede ser reconocida por el lector se coloca de nuevo en el sensor siete veces seguidas. Esta vez se bloqueará durante 60 segundos. Después de cada intento fallido, hasta siete intentos, el lector se bloqueará y el tiempo aumentará en 30 segundos, hasta un máximo de 5 minutos. Cada vez que el lector reconoce correctamente una huella dactilar, el recuento se interrumpe y se reinicia al principio.

## **BLOQUEO DE SEGURIDAD DEL LECTOR**

**La función de prueba se interrumpe por un corte de corriente o la adición de huellas dactilares.**

## **FUNCIÓN DE PRUEBA**

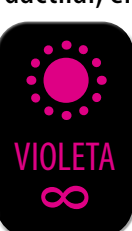

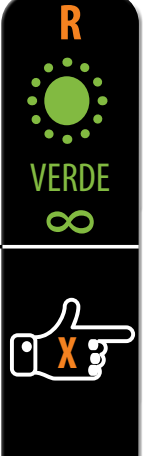

### **<sup>R</sup> DESPUÉS DE CADA RESTABLECIMIENTO DE FÁBRICA, EL APARATO PERMANECE EN FUNCIÓN DE PRUEBA DURANTE 1 MINUTO.**

Durante este tiempo, el LED del sensor parpadea en verde.

### **DURANTE ESTE TIEMPO, CUALQUIER HUELLA DACTILAR PUEDE DESBLOQUEAR LA PUERTA.**

**UNA VEZ RESTABLECIDO EL LECTOR DE HUELLAS DACTILARES, SE RECOMIENDA INTRODUCIR INMEDIATAMENTE LAS HUELLAS DACTILARES DEL ADMINISTRADOR.**

**SI NO HAY ACTIVIDAD DURANTE LOS 8 MINUTOS SIGUIENTES A LA CONEXIÓN DEL LECTOR DE HUELLAS DACTILARES, ÉSTE SE DESACTIVA AUTOMÁTICAMENTE PARA EVITAR QUE SE CONECTEN PERSONAS NO AUTORIZADAS. EN ESTE CASO, DESCONECTE LA ALIMENTACIÓN DEL LECTOR DE HUELLAS DACTILARES DURANTE MIN. 5 SEGUNDOS (LA FORMA MÁS SENCILLA DE HACERLO ES DESCONECTANDO EL FUSIBLE) Y, A CONTINUACIÓN, VUELVA A CONECTAR LA ALIMENTACIÓN DEL LECTOR DE HUELLAS DACTILARES. SE RECOMIENDA REINICIAR EL DISPOSITIVO.**

**SI NO ES POSIBLE INTRODUCIR LAS HUELLAS DACTILARES DEL ADMINISTRADOR INMEDIATAMENTE DESPUÉS DE CONECTAR EL LECTOR DE HUELLAS DACTILARES, DESCONECTE LA ALIMENTACIÓN DEL LECTOR DE HUELLAS DACTILARES HASTA QUE SE INTRODUZCAN LAS HUELLAS DACTILARES DEL ADMINISTRADOR.**

 Utiliza varias señales de color para comunicar el estado del dispositivo y las operaciones en curso.

## **2 SENSOR DE HUELLAS DACTILARES**<br>Cuando no hay ninguna operación en marcha, al colocar el dedo

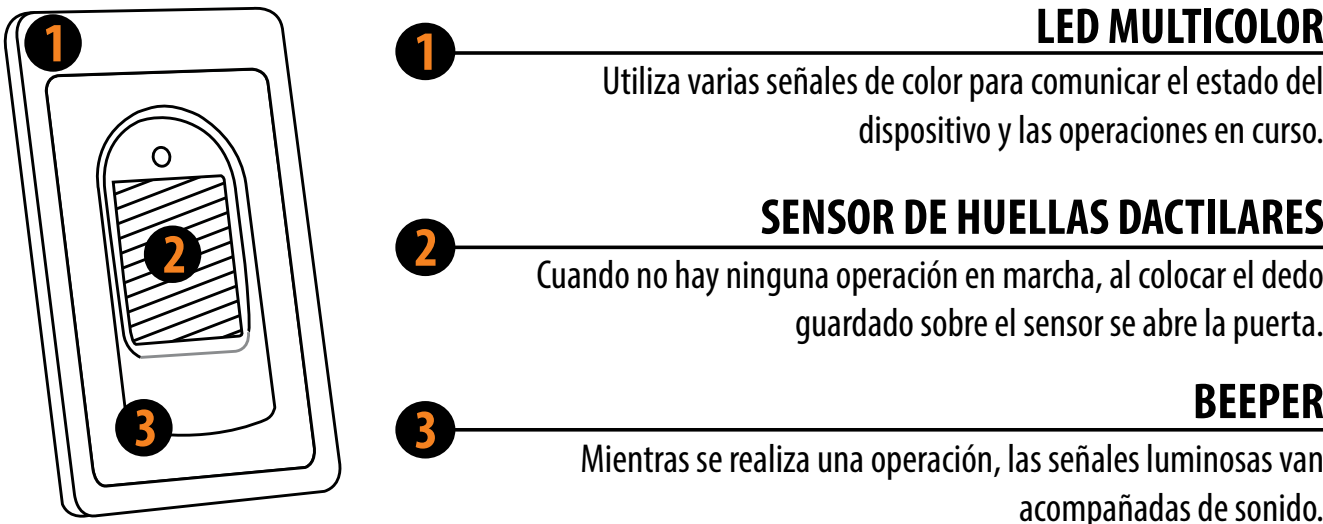

guardado sobre el sensor se abre la puerta.

**<sup>3</sup> BEEPER** Mientras se realiza una operación, las señales luminosas van acompañadas de sonido.

## **MIENTRAS EL LECTOR ESTÉ BLOQUEADO, EL LED VIOLETA PARPADEARÁ Y EL LECTOR NO**

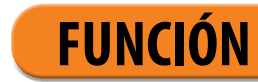

<span id="page-3-0"></span>Independientemente de la unidad de control que tenga, cuando utilice el lector por primera vez, podrá elegir entre tres modos de control diferentes: analógico, por app o híbrido. A continuación encontrará la descripción y las instrucciones de cada modo de control.

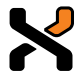

**CONTROL ANALÓGICO**mediante los botones situados en la unidad de control, con el mando a distancia o colocando el dedo sobre el sensor

**APP CONTROL** en tu smartphone

**CONTROL HÍBRIDO** - control de lector analógico, utilizando la app sólo para desbloquear puertas y controlar la iluminación LED.

**PRODUMAT** 

## **MODOS DE CONTROL DEL LECTOR**

**PUEDE CAMBIAR EL MODO DE CONTROL EN CUALQUIER MOMENTO RESTABLECIENDO EL**  ь, **DISPOSITIVO A LOS AJUSTES DE FÁBRICA Y EMPEZANDO A UTILIZARLO EN EL MODO QUE PREFIERA.**

**Al restablecer el dispositivo a los ajustes de fábrica se borra la base de datos de huellas dactilares y el resto de ajustes.**

## **RESTABLECIMIENTO DE FÁBRICA EN LA APLICACIÓN**

## **MINI UNIDAD DE CONTROL BBX**

## **SEGUNDOS.**

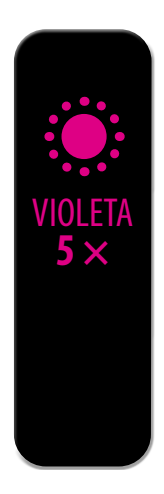

Al hacer clic en la pestaña "REAJUSTE DE FÁBRICA" se borran todas las huellas guardadas, incluidas las del administrador, y el dispositivo vuelve a los ajustes de fábrica. También se borran los mandos a distancia y los smartphones emparejados. Los dispositivos deben volver a emparejarse.

El lector puede manejarse

- con mando a distancia
- colocando el dedo en el sensor
- con la aplicación X-manager

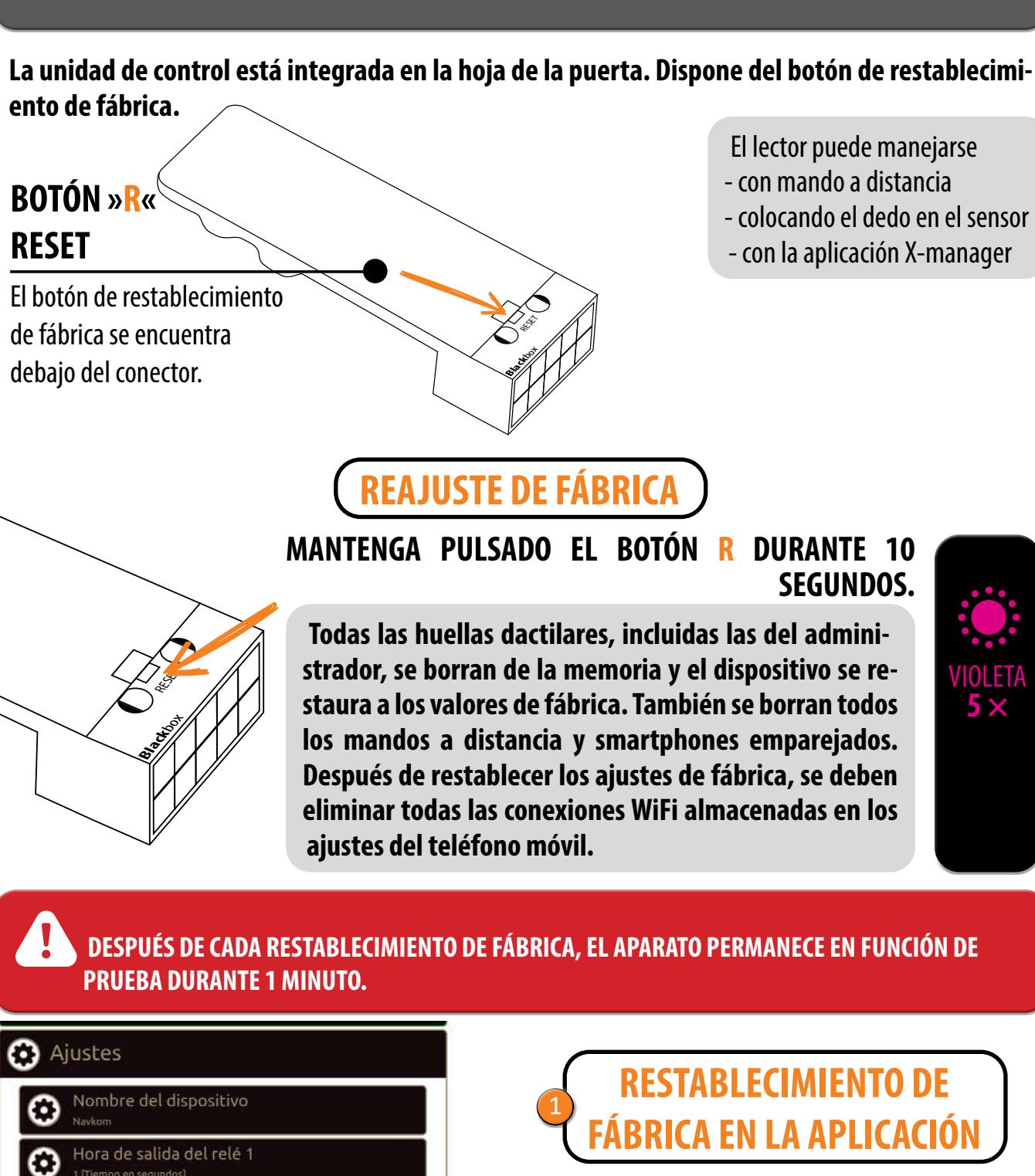

 $\bm{\bm{\circ}}$ 

 $\circledcirc$ 

HW170930

**HW259** 

RESTABLECIMIENTO DE FÁBRICA

AÑADIR CONTROL REMOTO

 $FIMDAO$ 

FW0.4.0

minación azul

LED de la puerta

sistema

BMD 0000000000

0000000000

 $\odot$ 

 $\odot$ 

0

**DEC** 

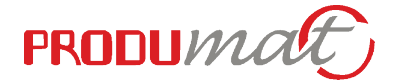

La unidad de control BBX también tiene la opción de restablecer los ajustes de fábrica en la aplicación.

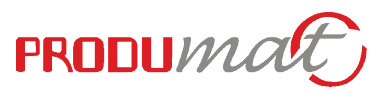

RESET

X

 $\widehat{\mathbf{C}}$ 

**Black**box

## <span id="page-4-0"></span>**MODOS DE CONTROL DEL LECTOR (unidad de control BBX)**

Comience introduciendo las huellas digitales del administrador en el lector o pulsando el botón A del mando a distancia. **CON MANDO A DISTANCIA<br>
EN EL SENSOR<br>
Comience introduciendo las huellas digita<br>
mando a distancia.<br>
P CONTROL<br>
ce una amplia gama de funciones.<br>
USO DE LA APLICACIÓN X-MANAGER<br>
D Busca, nombra y añade tu lector en la apli** 

Cuando utilices el lector por primera vez, podrás elegir entre tres modos de control diferentes: analógico, por app o híbrido. Para elegir el modo de control, solo tienes que empezar a utilizar el lector de la forma en el modo que prefieras.

### **CONTROL ANALÓGICO**

es sencillo y permite funciones básicas. El control analógico puede activarse de 2 maneras:

### **APP CONTROL**

ofrece una amplia gama de funciones.

- Busca, nombra y añade tu lector en la aplicación X-Manager.
- Haz clic en su nombre para establecer una conexión. 2
- Comience a introducir las huellas dactilares del administrador en la aplicación. 3

**8 9 Al restablecer el dispositivo a los ajustes de fábrica se borra la base de datos de huellas dactilares y el resto de ajustes.**

### **CONTROL HÍBRIDO**

es un mando lector analógico que utiliza la app únicamente para desbloquear puertas y controlar la iluminación LED.

- Busca, nombra y añade tu lector en la aplicación X-Manager. 1
- Comience introduciendo las huellas digitales del administrador en el lector o pulsando el botón A del mando a distancia. 2

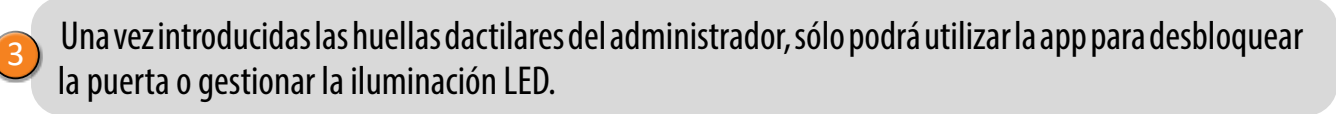

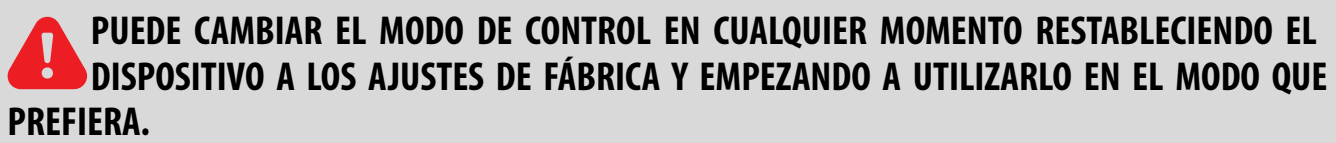

## **CONTROL ANALÓGICO COLOCANDO EL DEDO SOBRE EL SENSOR**

Comience por añadir huellas dactilares de administrador colocando el dedo sobre el sensor durante 5 segundos.

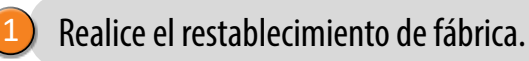

2

Las tres primeras huellas guardadas tienen una función especial y se denominan huellas de administrador. Estas huellas las introduce el administrador, es decir, el propietario del dispositivo. A partir del tercer punto de memoria, sólo se pueden introducir huellas de usuario. Más allá de los tres puntos de memoria ya no es posible introducir huellas sin la presencia de un administrador.

## ADMINISTRADORES

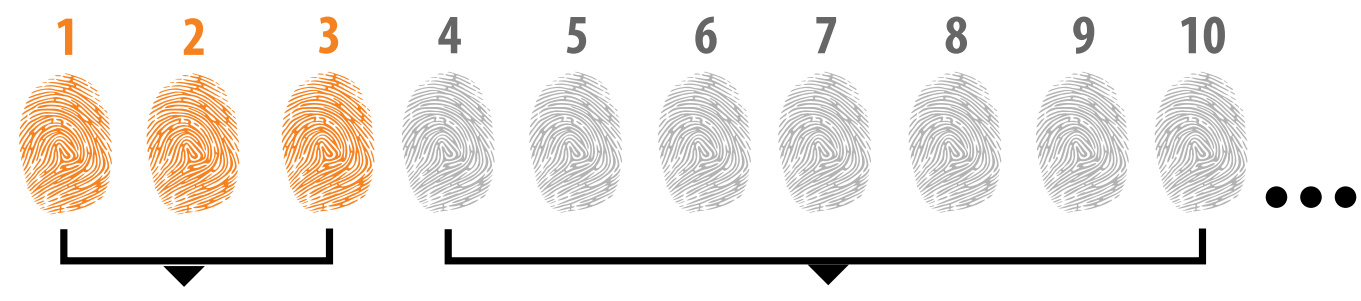

## **HUELLAS DACTILARES DEL ADMINISTRADOR**

### **1. LAS HUELLAS DE ADMINISTRADOR SON SÓLO LAS TRES PRIMERAS HUELLAS ALMACENADAS EN LA MEMORIA.**

No se pueden añadir más huellas de administrador después de las tres primeras. Las huellas de administrador pueden ser tres dedos diferentes de la misma persona o huellas de personas diferentes. **2. CUANDO SE LLENAN LOS TRES PRIMEROS PUESTOS DE LA MEMORIA, SÓLO SE PUEDEN INTRODUCIR USUARIOS.**

### **3. LAS HUELLAS DACTILARES DE ADMINISTRADOR DEBEN ELEGIRSE CON CUIDADO, Y LAS HUELLAS DACTILARES DEBEN SER CLARAS.**

Debe tener especial cuidado al introducir huellas de administrador, ya que estas huellas no pueden introducirse posteriormente y sólo pueden borrarse RESTAURANDO A AJUSTES DE FÁBRICA.. Cuando introduzca la huella del administrador, seleccione un dedo que no esté lesionado y que tenga la huella más clara. Mientras introduce las huellas dactilares, mantenga los dedos limpios y suficientemente húmedos, y para obtener buenas lecturas siga las instrucciones de la sección COLOCACIÓN ADECUADA DEL DEDO EN EL SENSOR.

### **4. LAS HUELLAS DE ADMINISTRADOR TAMBIÉN ABREN PUERTAS Y ACTIVAN EL RELÉ 2**

La única diferencia entre el rol de huella dactilar de administrador y de usuario es que el administrador puede realizar operaciones de entrada y borrado.

**5. CUANDO LA MEMORIA DEL LECTOR ESTÁ VACÍA, LAS HUELLAS DACTILARES PUEDEN SER INTRODUCIDAS POR CUALQUIER PERSONA, POR LO QUE LAS HUELLAS DACTILARES DE ADMINISTRADOR DEBEN SER INTRODUCIDAS TAN PRONTO COMO SE INSTALE EL DISPOSITIVO PARA PROTEGERLO CONTRA ACCESOS NO AUTORIZADOS.**

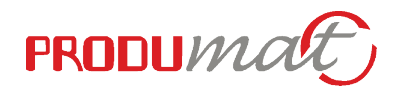

### **USUARIOS**

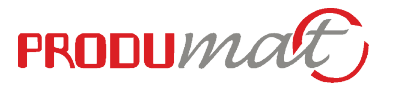

 $\frac{1}{14}$ 

### <span id="page-5-0"></span>**EN ESTE MODO DE CONTROL, NO SE PUEDEN BORRAR HUELLAS DACTILARES INDIVIDUALES. SÓLO PUEDE ELIMINAR TODA LA BASE DE DATOS DE HUELLAS DACTILARES (INCLUIDOS LOS ADMINISTRADORES) DEVOLVIENDO EL DISPOSITIVO A LA CONFIGURACIÓN DE FÁBRICA.**

**1 PARA EMPEZAR A INTRODUCIR LAS HUELLAS DEL ADMINISTRADOR, COLOQUE EL DEDO SOBRE EL SENSOR DURANTE 5 SEGUNDOS.**

El LED azul empieza a parpadear. AZUL

**2 COLOQUE LA HUELLA DACTILAR DEL ADMINISTRADOR EN EL SENSOR 3 VECES SEGUIDAS. CADA ENTRADA CORRECTA SE CONFIRMARÁ CON UN PITIDO CORTO. DESPUÉS DE TRES ENTRADAS, SE GUARDA LA HUELLA DACTILAR - SE OYE UN PITIDO LARGO Y SE ENCIENDE EL LED VERDE.**

> VERDE **1 ×**

 $\mathbf{A}$ 

### **ADMINISTRADOR HUELLAS DACTILARES PROCEDIMIENTO DE ENTRADA**

**3 ×**

**3 COLOQUE EL PRIMER DEDO ADMINISTRADOR SOBRE EL SENSOR DURANTE 5 SEGUNDOS, DESPUÉS INTRODUZCA EL SEGUNDO DEDO ADMINISTRADOR 3 VECES DE LA MISMA FORMA QUE EL ANTERIOR.**

**4 REPETIR EL MISMO PROCEDIMIENTO CON EL TERCER DEDO ADMINISTRADOR.**

**SI LA HUELLA QUE INTENTA INTRODUCIR ESTÁ DEMASIADO DAÑADA Y NO TIENE UNA ESTRUCTURA LO SUFICIENTEMENTE CLARA, SE ENCENDERÁ EL LED ROJO, EL DISPOSITIVO EMITIRÁ 5 PITIDOS Y SE DETENDRÁ LA OPERACIÓN. ELIJA UNA HUELLA DE ALTA CALIDAD, ASEGÚRESE DE QUE EL DEDO ESTÁ SUFICIENTEMENTE LIMPIO Y HÚMEDO Y REPITA EL PROCESO. POR CADA HUELLA QUE QUIERAS GUARDAR, COLOCA EL DEDO 3 VECES EN EL SENSOR PARA ASEGURAR UN BUEN RECONOCIMIENTO DE LA HUELLA.**

**10 11** Todas las huellas dactilares, incluidas las del administrador, se borran de la memoria y el dispositivo se restaura a los valores de fábrica. También se borran todos los mandos a distancia emparejados.

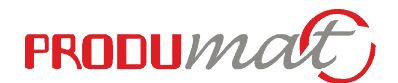

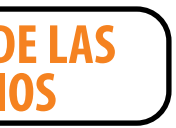

Los LED azul y verde parpadean alternativamente.

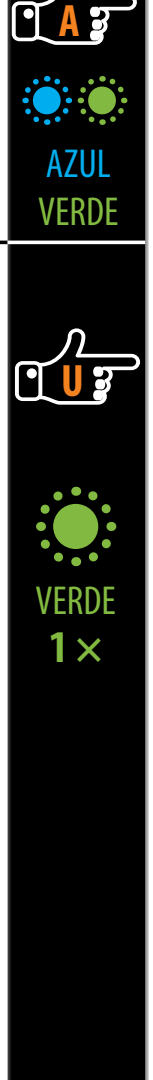

### **PROCEDIMIENTO DE INTRODUCCIÓN DE LAS HUELLAS DACTILARES DE LOS USUARIOS**

**1 PARA EMPEZAR A INTRODUCIR LAS HUELLAS DACTILARES DEL USUARIO, COLOQUE EL DEDO DEL ADMINISTRADOR SOBRE EL SENSOR DURANTE 5 SEGUNDOS.**

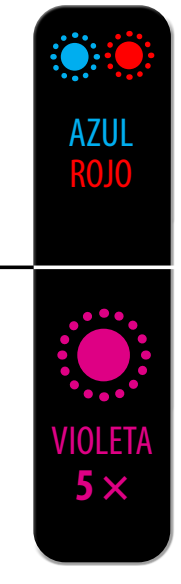

Los LED azul y rojo parpadean alternativamente.

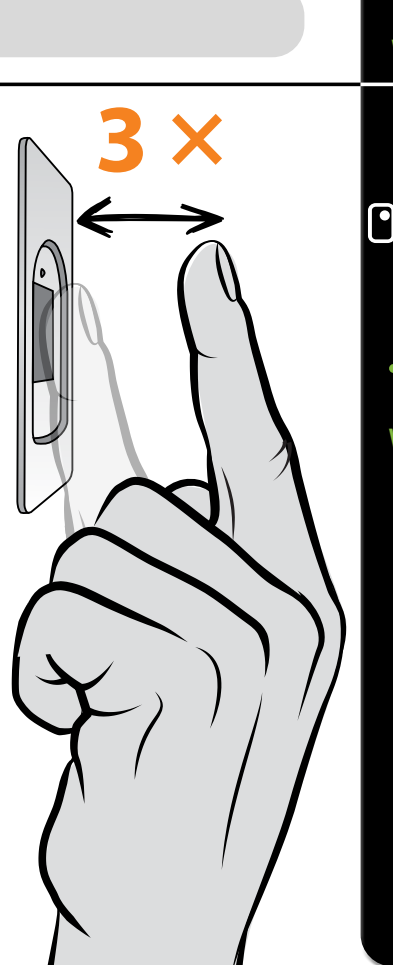

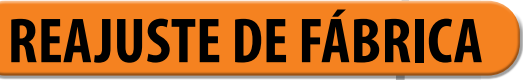

### **1 COLOQUE EL DEDO ADMINISTRADOR SOBRE EL SENSOR**

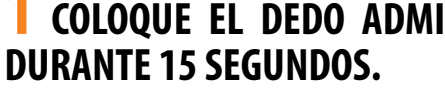

### **2 CONFIRME LA FUNCIÓN COLOCANDO DOS VECES EL DEDO ADMINISTRADOR SOBRE EL SENSOR. EL LED VIOLETA PARPADEA 5 VECES ACOMPAÑADO DE 5 PITIDOS.**

\* Si aún no se ha introducido la huella dactilar del administrador, el restablecimiento puede realizarse con cualquier dedo en los 8 minutos siguientes a la primera conexión. En este caso, el LED azul se apaga.

**3 COLOQUE LA HUELLA DACTILAR DEL USUARIO EN EL SENSOR 3 VECES SEGUIDAS. CADA ENTRADA CORRECTA SE CONFIRMARÁ CON UN PITIDO CORTO. DESPUÉS DE TRES ENTRADAS, SE GUARDA LA HUELLA DACTILAR: SE OYE UN PITIDO LARGO Y SE ENCIENDE EL LED VERDE.**

**SI LA HUELLA QUE INTENTA INTRODUCIR ESTÁ DEMASIADO DAÑADA Y NO TIENE UNA ESTRUCTURA LO SUFICIENTEMENTE CLARA, SE ENCENDERÁ EL LED ROJO, EL DISPOSITIVO EMITIRÁ 5 PITIDOS Y SE DETENDRÁ LA OPERACIÓN. ELIJA UNA HUELLA DE ALTA CALIDAD, ASEGÚRESE DE QUE EL DEDO ESTÁ SUFICIENTEMENTE LIMPIO Y HÚMEDO Y REPITA EL PROCESO. POR CADA HUELLA QUE QUIERAS GUARDAR, COLOCA EL DEDO 3 VECES EN EL SENSOR PARA ASEGURAR UN BUEN RECONOCIMIENTO DE LA HUELLA.**

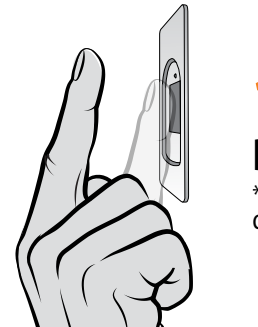

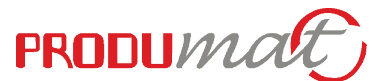

Añade tu lector en la aplicación X-Manager. 2

<span id="page-6-0"></span>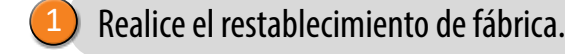

Comience introduciendo las huellas digitales del administrador en el lector o pulsando el botón A del mando a distancia. <sup>3</sup>

## **CONTROL HÍBRIDO**

Una vez introducidas las huellas dactilares del administrador, sólo podrá utilizar la app para desbloquear la puerta o gestionar la iluminación LED. <sup>4</sup>

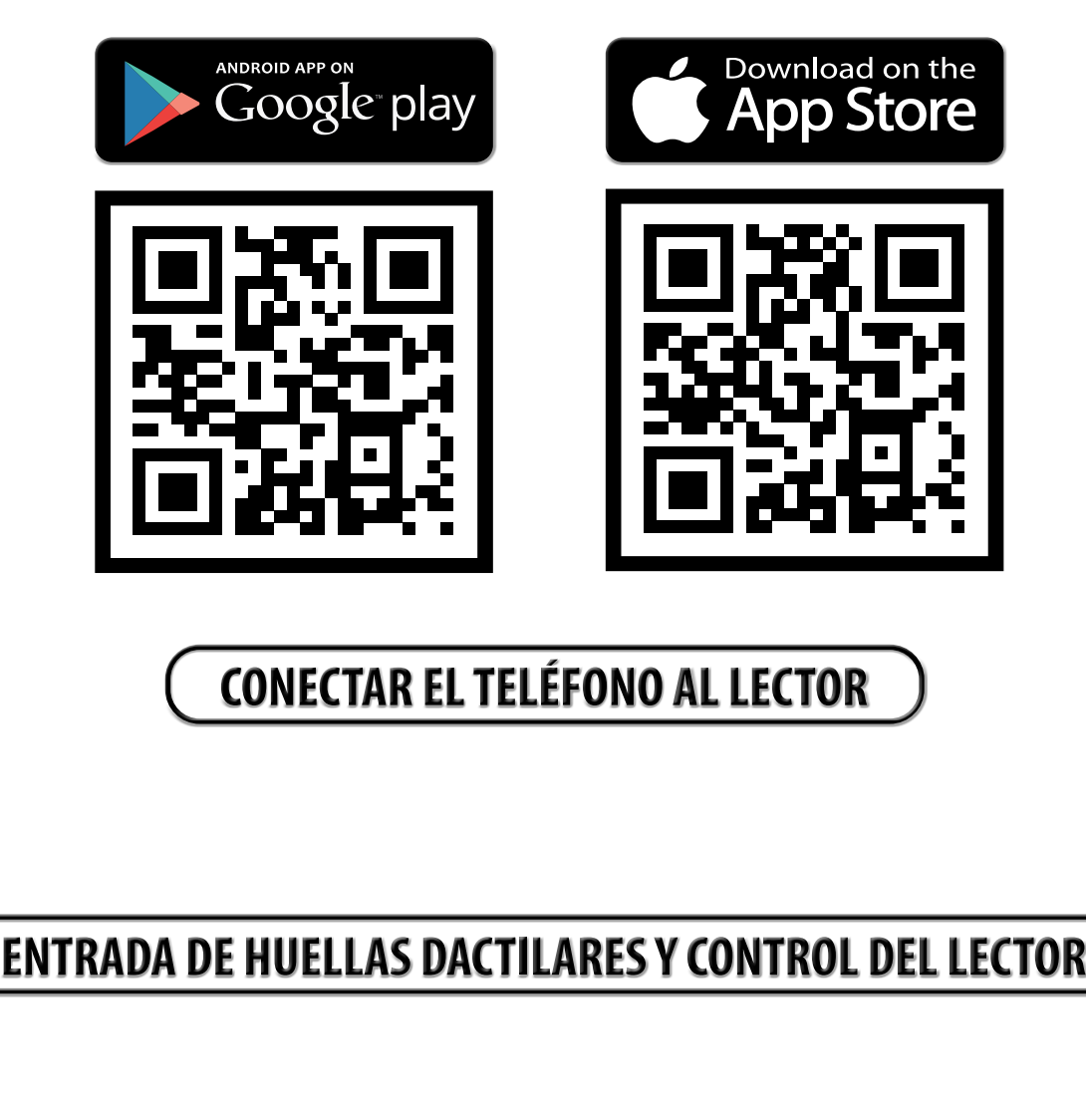

**Descarga la aplicación X-manager en tu smartphone o tablet desde Google Play Store (Android) o App Store (Apple).**

## **FUNCIONES DE LA APLICACIÓN**

Al pulsar la pestaña Tocar para abrir - relé 1 se desbloqueará la puerta.

Configuración de LED: Si hay iluminación LED en la puerta, puede conectarse al sistema y controlarse mediante el X-manager. Es posible ajustar la luminosidad (del 1% al 100%) y el horario de encendido y apagado de la iluminación:

- 24H: La iluminación LED se encenderá continuamente.

- Auto: La iluminación LED se encenderá automáticamente al atardecer y se apagará al amanecer.

- Personalizado: Puede configurar usted mismo las horas de encendido y apagado. Puede establecer dos intervalos en el día en los que la iluminación estará encendida.

Tiempo de apertura del relé: El tiempo durante el cual se conecta el relé puede ajustarse entre 1 y 60 segundos. Este ajuste es útil cuando se utiliza un cerradero eléctrico.

Retroiluminación azul: si te molesta la retroiluminación azul que se enciende cuando el lector está en modo de espera, puedes desactivarla.

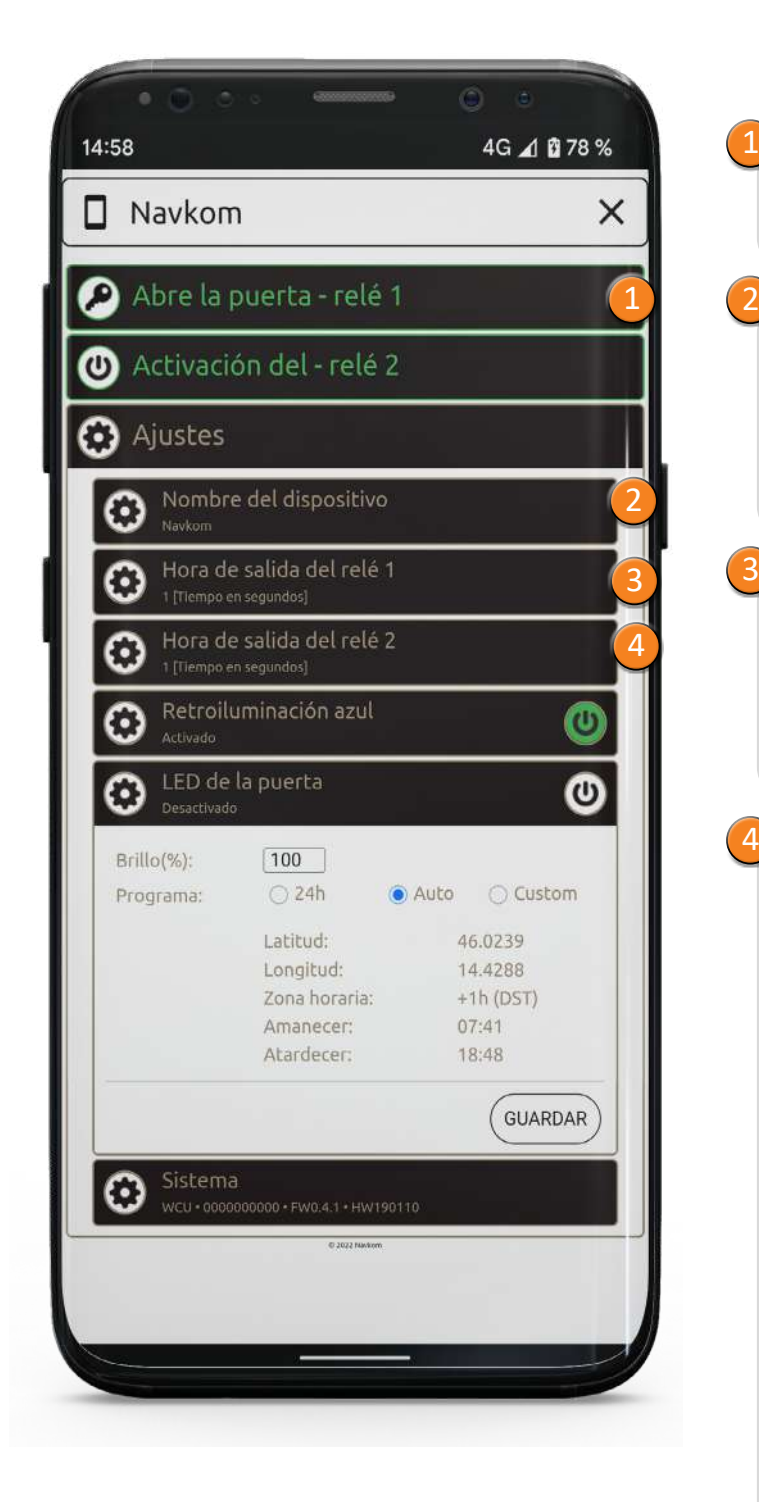

Una vez introducidas las huellas, puedes conectarte al lector y controlar tanto los relés como la configuración de los LED en la app.

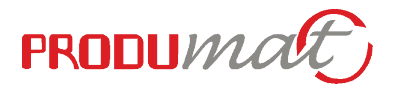

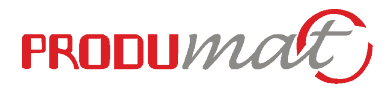

## **CONTROL APP**

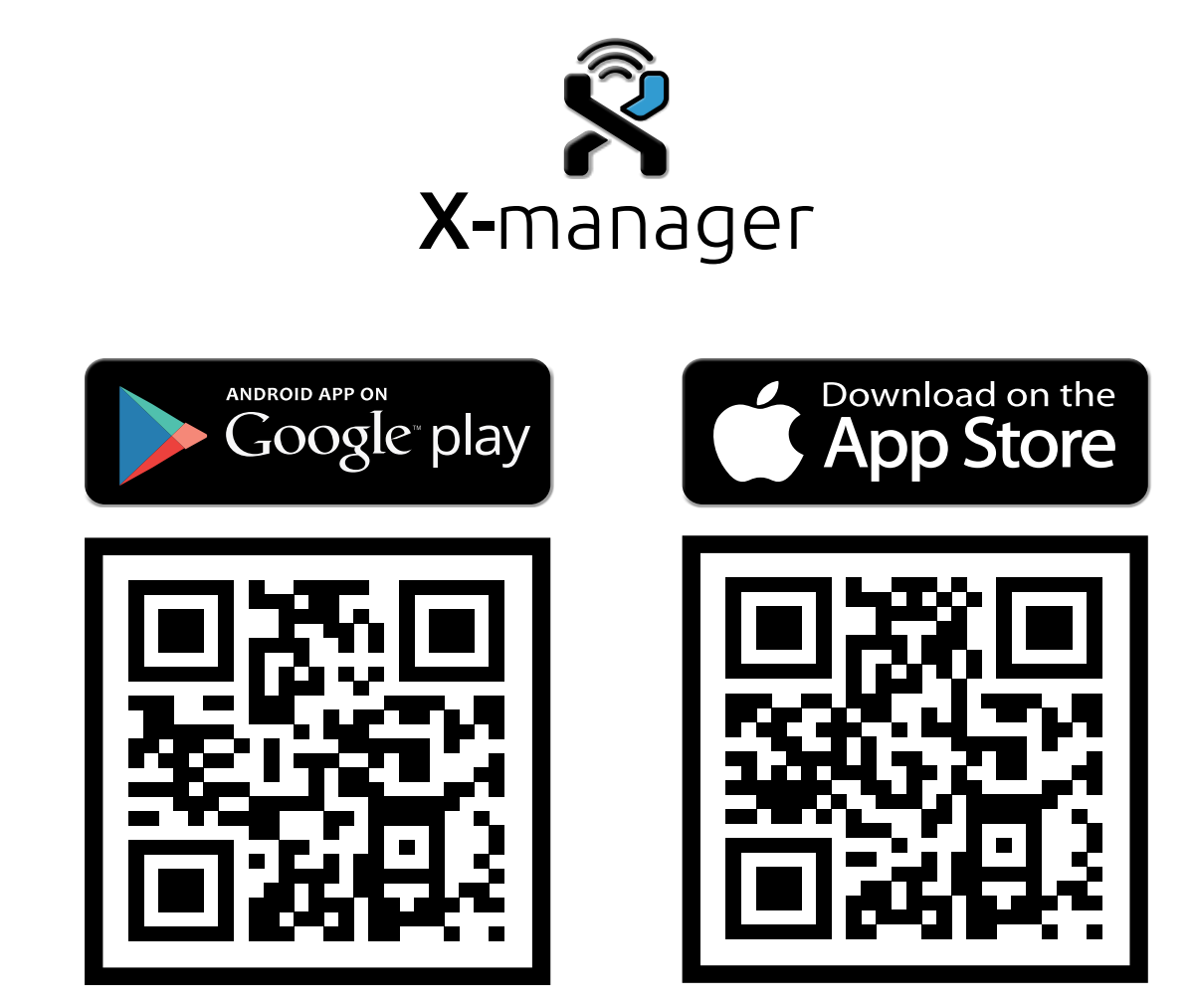

<span id="page-7-0"></span>**Descarga la aplicación X-manager en tu smartphone o tablet desde Google Play Store (Android) o App Store (Apple).**

> **INMEDIATAMENTE DESPUÉS DE INSTALAR Y CONECTAR EL DISPOSITIVO, SE A RECOMIENDA CONECTAR AL MENOS 1 TELÉFONO CON EL DISPOSITIVO. DE LO CONTRARIO, EL WI-FI SE DESACTIVA TRANSCURRIDOS 8 MINUTOS POR MOTIVOS DE SEGURIDAD. EN ESTE CASO, EL DISPOSITIVO DEBE DESCONECTARSE DE LA FUENTE DE ALIMENTACIÓN Y CONECTARSE DE NUEVO ANTES DE CONECTARLO AL TELÉFONO POR PRIMERA VEZ.**

- Busca, nombra y añade tu lector en la aplicación X-Manager.
- Haz clic en el nombre para establecer una conexión. 3

Comience a introducir las huellas dactilares del administrador en la aplicación. 4

2

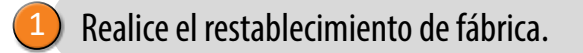

Cada nuevo lector debe añadirse a la aplicación X-manager antes de que pueda utilizarse. Si se conecta más de un lector a una misma app X-manager, debe configurar la conexión con los lectores de uno en uno. El resto de los lectores no deben estar conectados a una fuente de alimentación en el momento de la primera conexión.

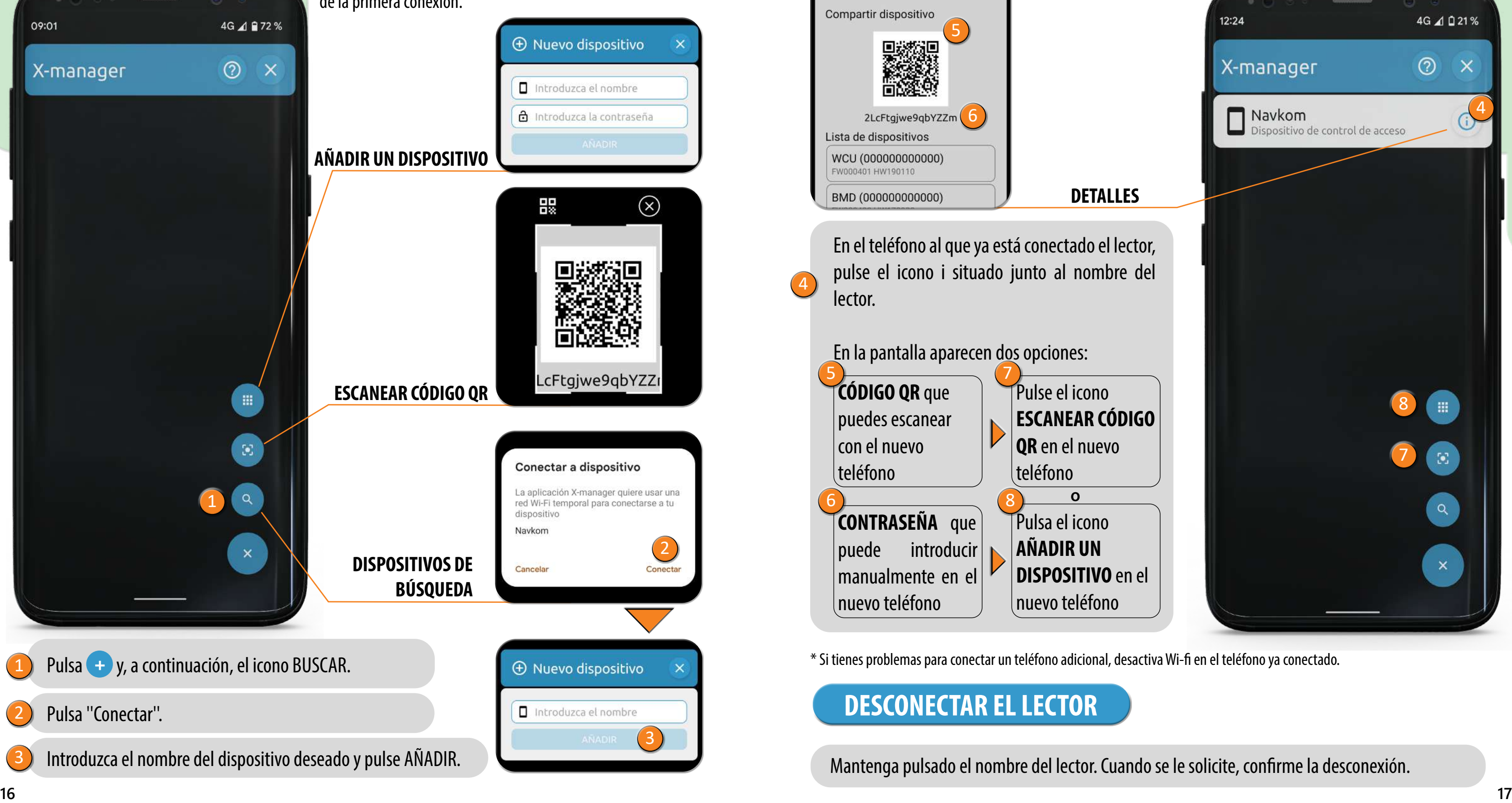

## **CONECTAR EL TELÉFONO AL LECTOR**

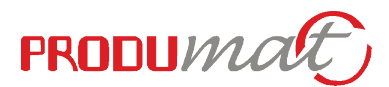

## **ANDROID**

## **CONECTAR UN TELÉFONO ADICIONAL AL LECTOR**

Un mismo lector puede gestionarse con más de un teléfono.

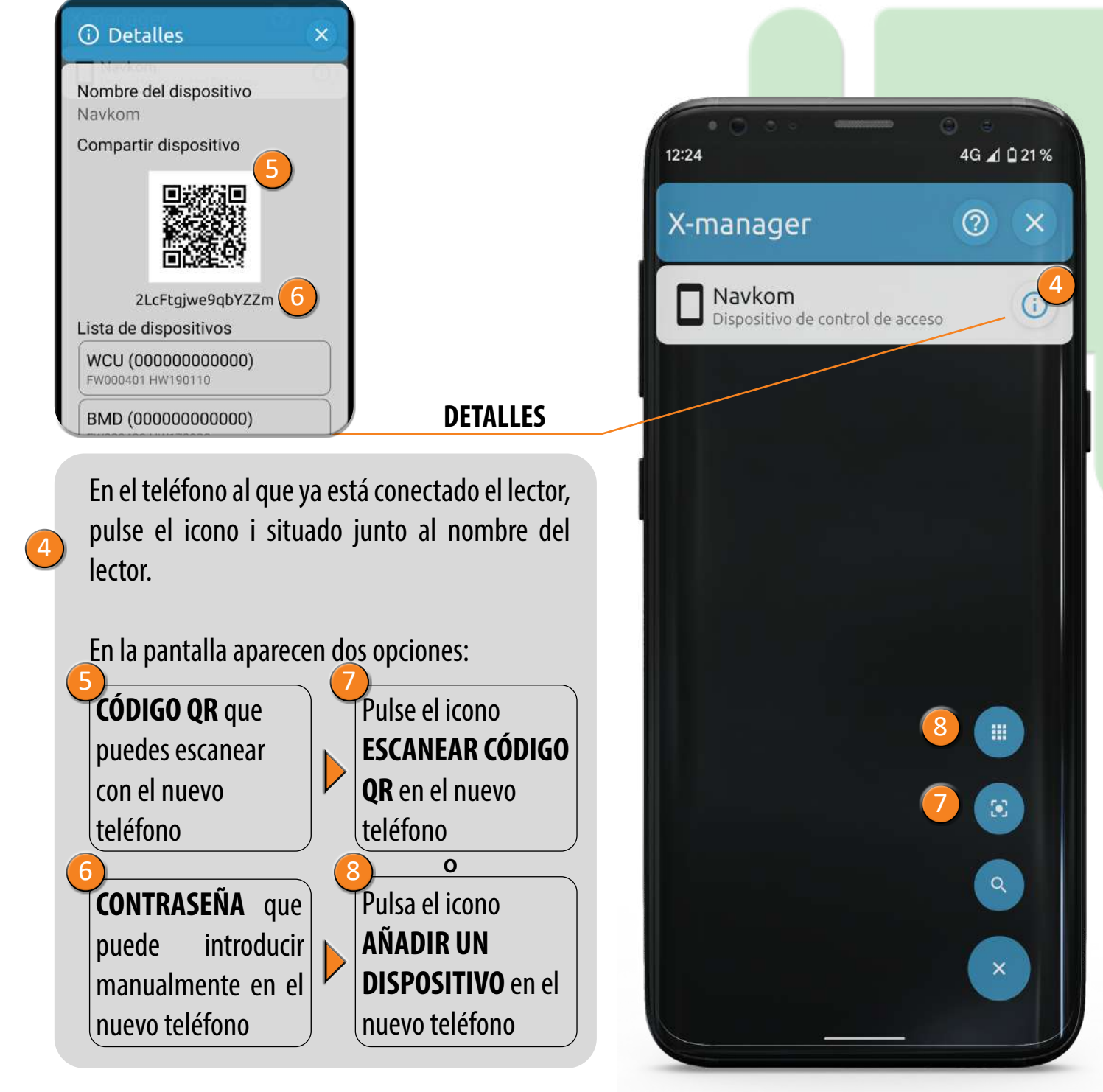

Mantenga pulsado el nombre del lector. Cuando se le solicite, confirme la desconexión.

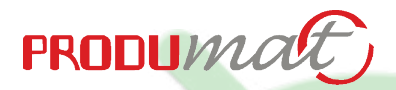

## **DESCONECTAR EL LECTOR**

\* Si tienes problemas para conectar un teléfono adicional, desactiva Wi-fi en el teléfono ya conectado.

## **APPLE**

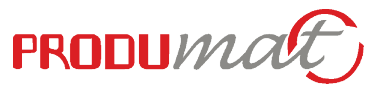

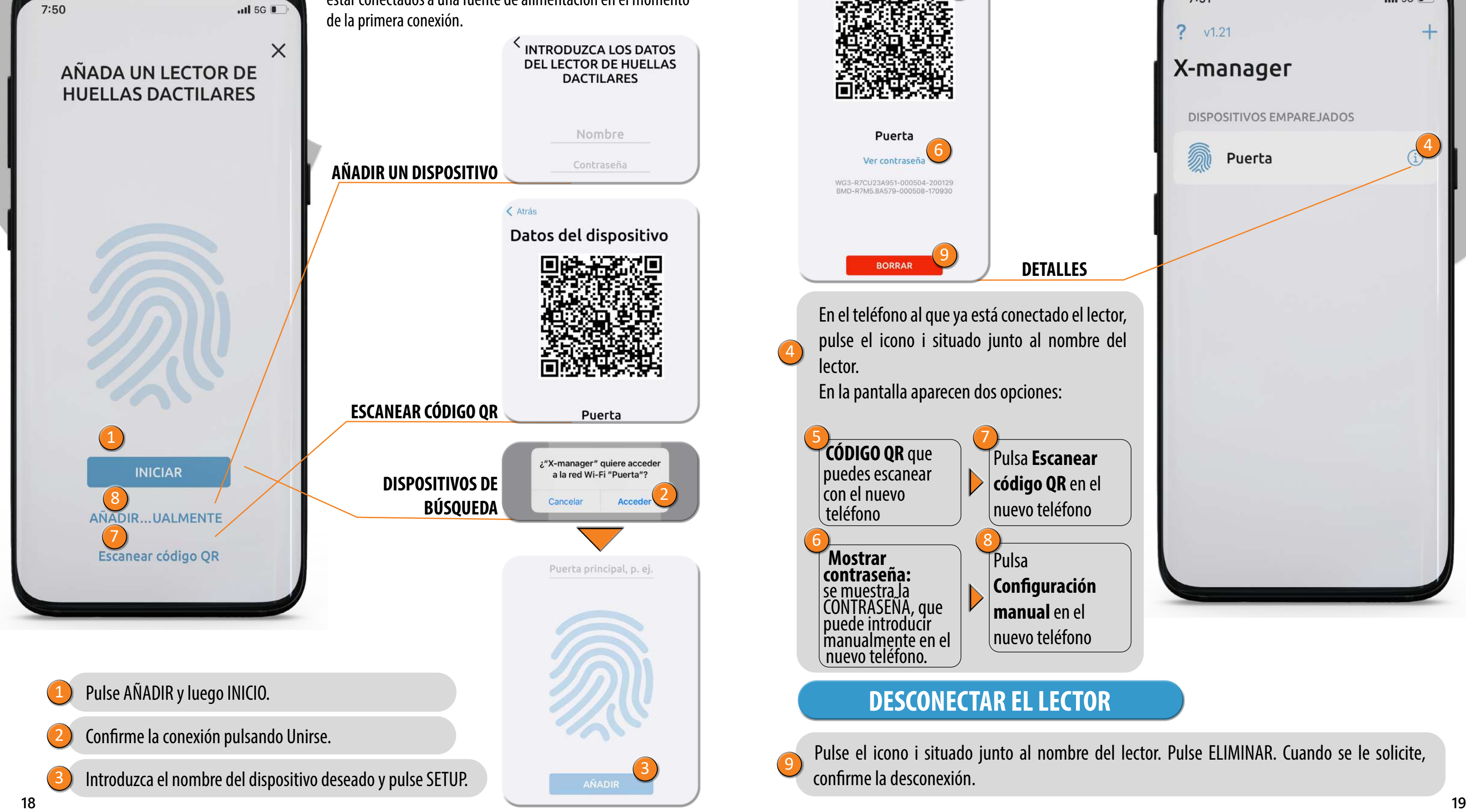

Cada nuevo lector debe añadirse a la aplicación X-manager antes de que pueda utilizarse. Si se conecta más de un lector a una misma app X-manager, debe configurar la conexión con los lectores de uno en uno. El resto de los lectores no deben estar conectados a una fuente de alimentación en el momento

## **CONECTAR EL TELÉFONO AL LECTOR**

## **CONECTAR UN TELÉFONO ADICIONAL AL LECTOR**

Un mismo lector puede gestionarse con más de un teléfono.

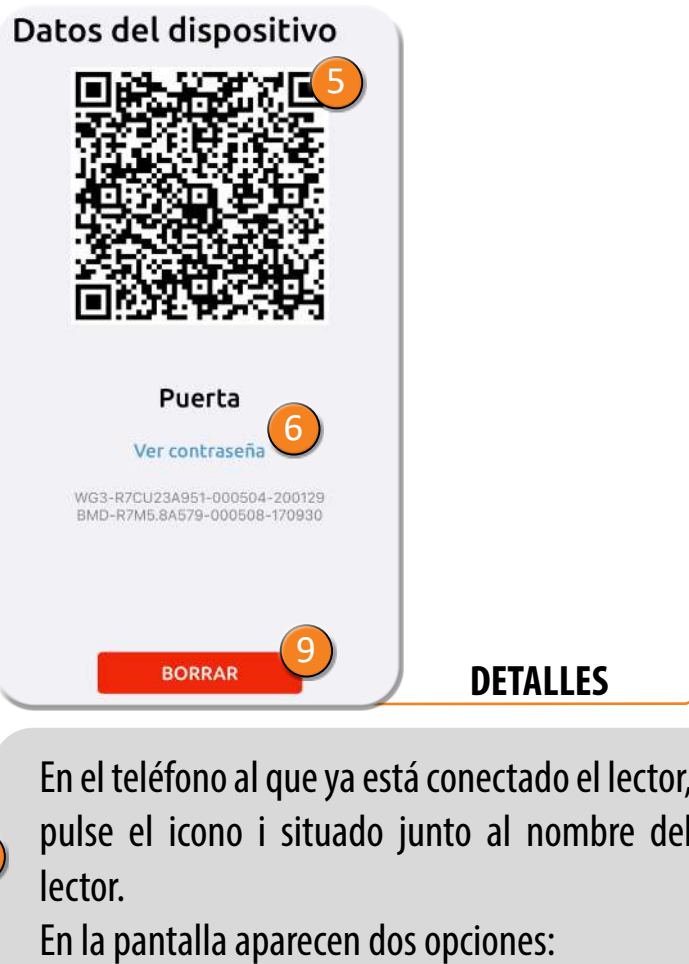

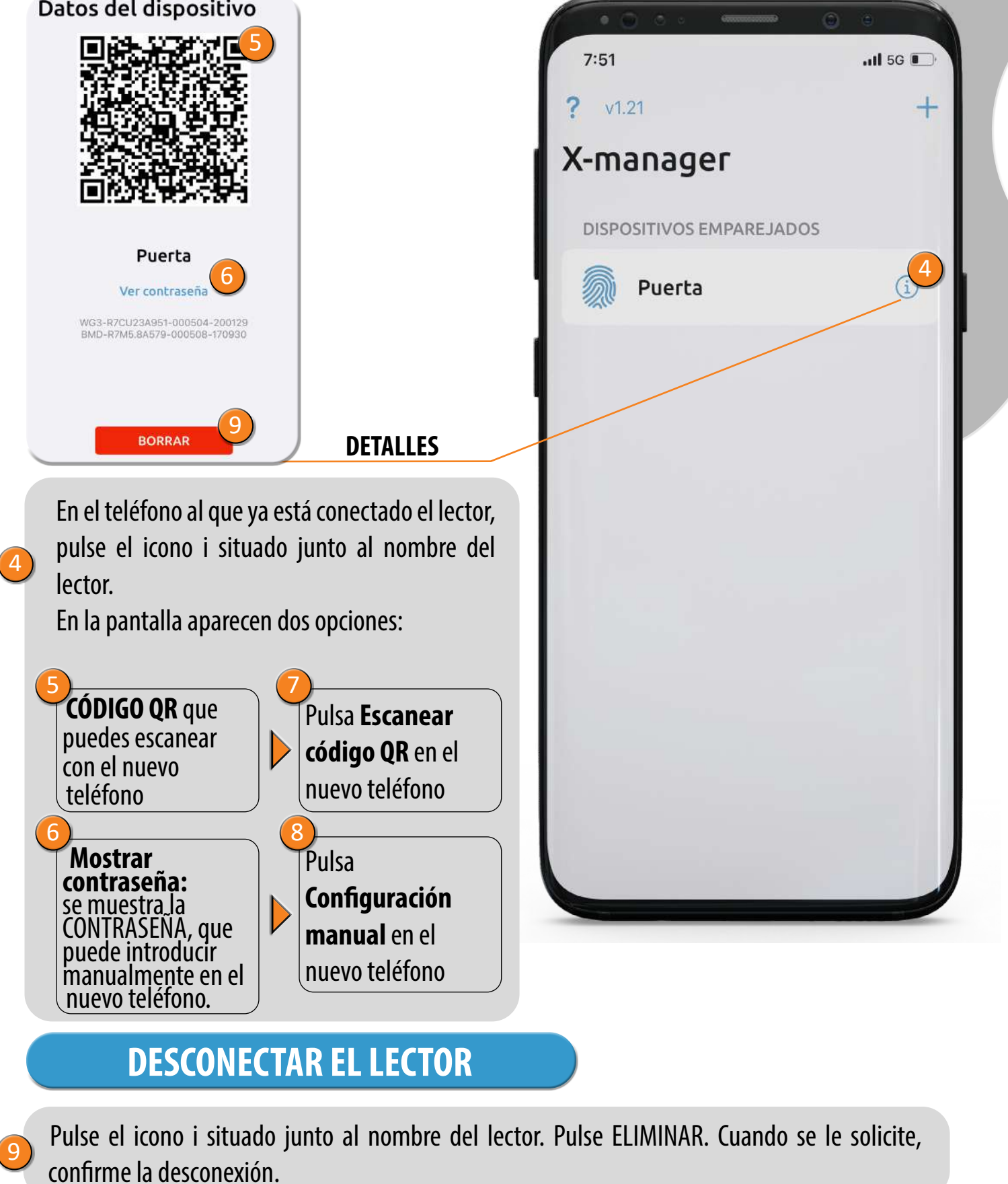

**APPLE** 

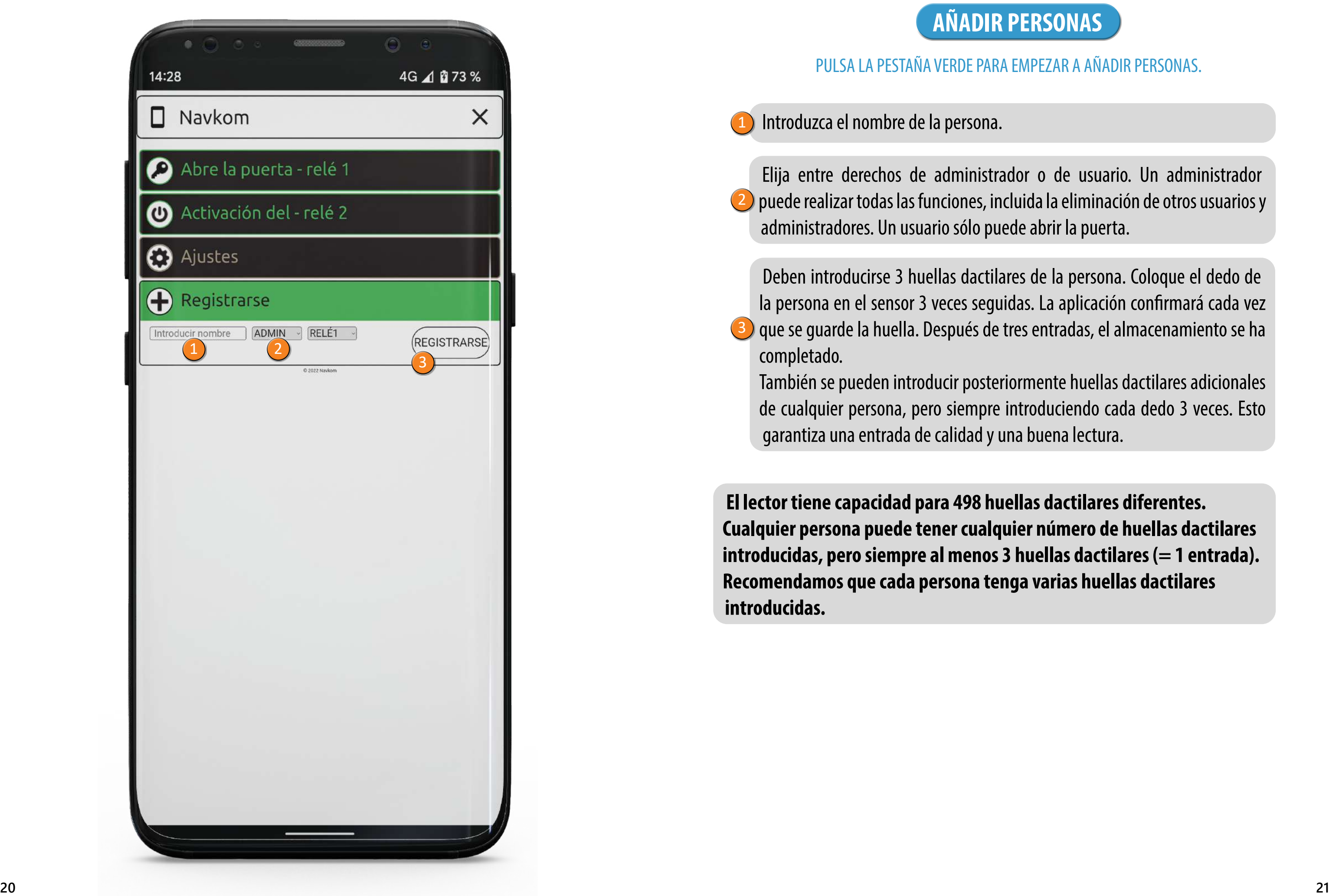

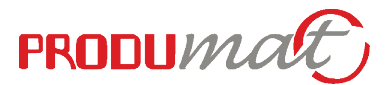

Introduzca el nombre de la persona.

Deben introducirse 3 huellas dactilares de la persona. Coloque el dedo de la persona en el sensor 3 veces seguidas. La aplicación confirmará cada vez <sup>3</sup> que se guarde la huella. Después de tres entradas, el almacenamiento se ha

Elija entre derechos de administrador o de usuario. Un administrador 2) puede realizar todas las funciones, incluida la eliminación de otros usuarios y administradores. Un usuario sólo puede abrir la puerta.

completado.

También se pueden introducir posteriormente huellas dactilares adicionales de cualquier persona, pero siempre introduciendo cada dedo 3 veces. Esto garantiza una entrada de calidad y una buena lectura.

**El lector tiene capacidad para 498 huellas dactilares diferentes. Cualquier persona puede tener cualquier número de huellas dactilares introducidas, pero siempre al menos 3 huellas dactilares (= 1 entrada). Recomendamos que cada persona tenga varias huellas dactilares introducidas.**

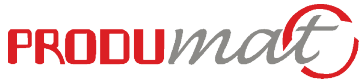

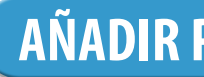

### PULSA LA PESTAÑA VERDE PARA EMPEZAR A AÑADIR PERSONAS.

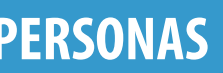

1

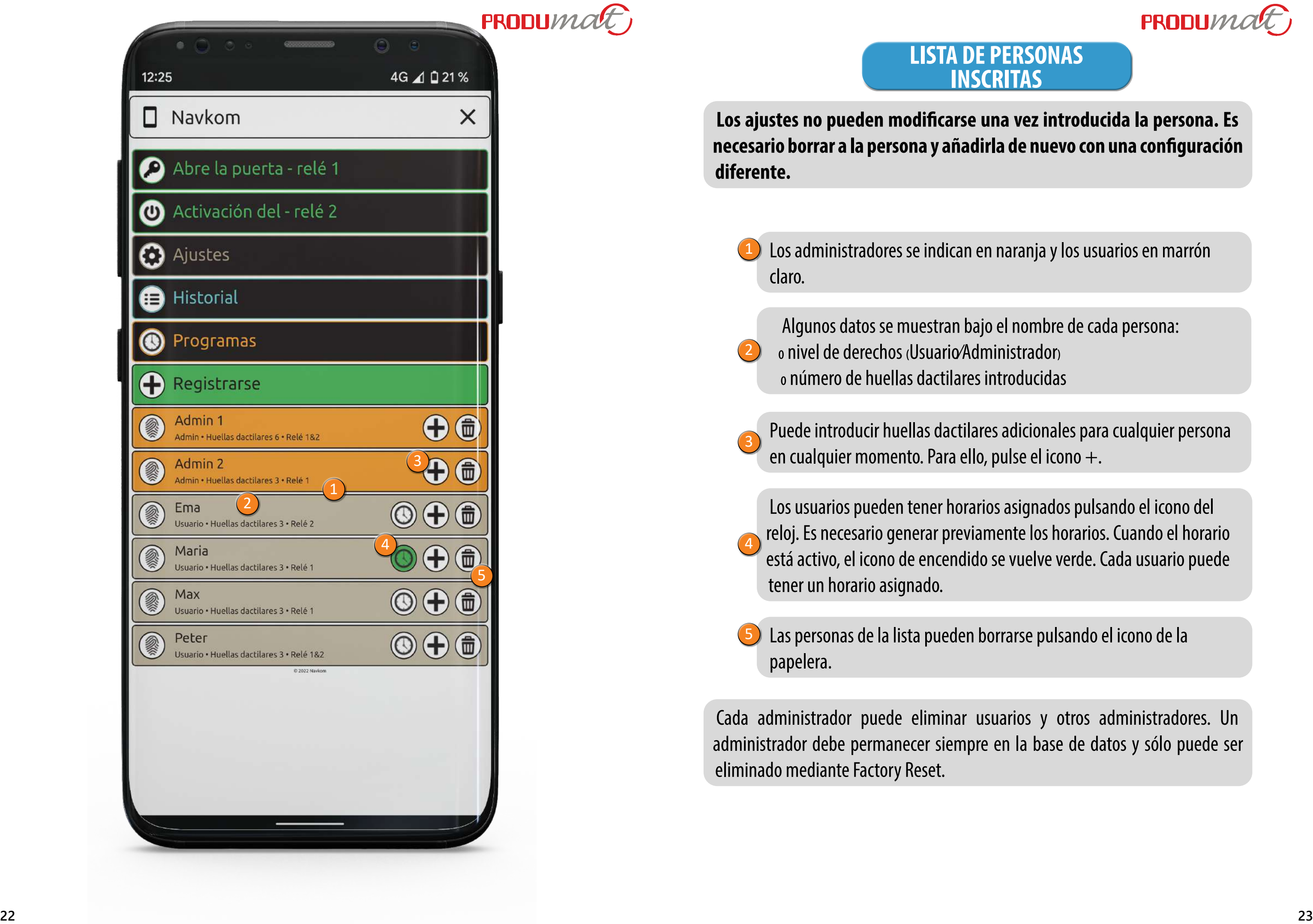

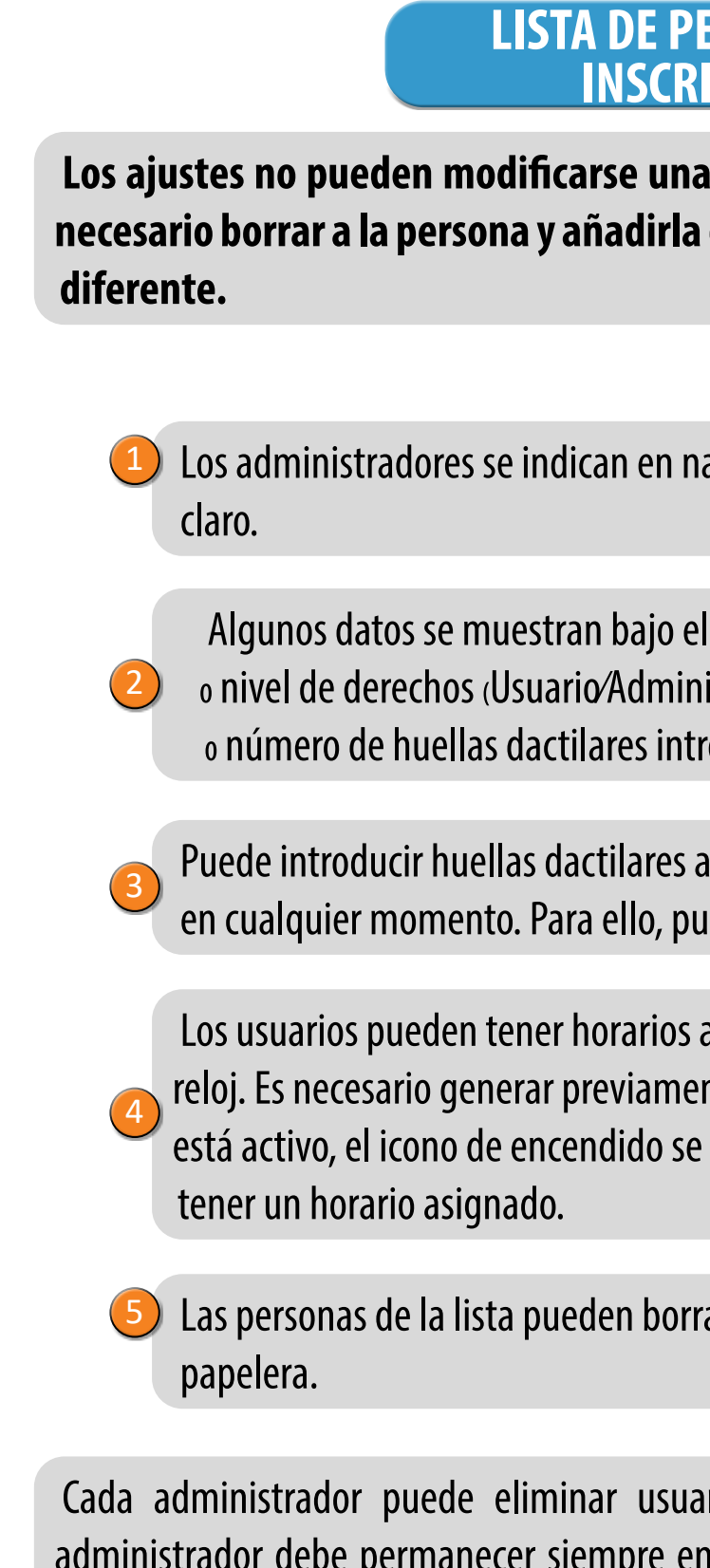

arios y otros administradores. Un ala base de datos y sólo puede ser eliminado mediante Factory Reset.

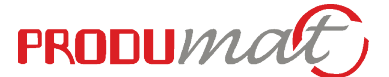

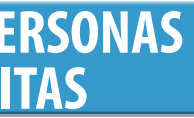

### **Los ajustes introducida la persona. Es de nuevo con una configuración**

aranja y los usuarios en marrón

I nombre de cada persona: istrador<sub>)</sub> roducidas

adicionales para cualquier persona  $\frac{d}{dt}$ lse el icono +.

asignados pulsando el icono del nte los horarios. Cuando el horario vuelve verde. Cada usuario puede

rarse pulsando el icono de la

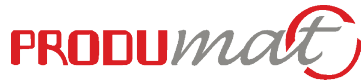

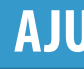

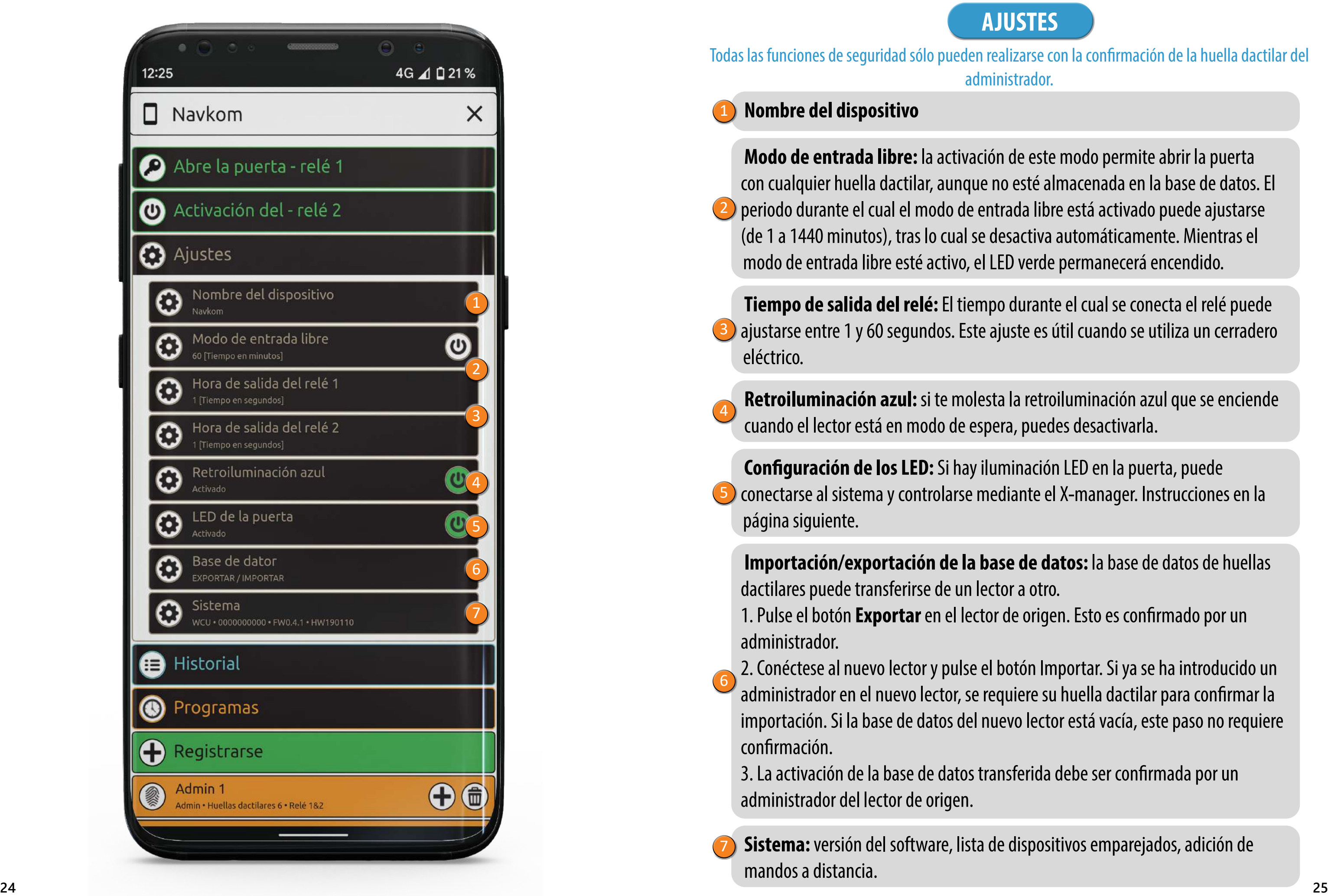

Todas las funciones de seguridad sólo pueden realizarse con la confirmación de la huella dactilar del administrador.

**Modo de entrada libre:** la activación de este modo permite abrir la puerta con cualquier huella dactilar, aunque no esté almacenada en la base de datos. El periodo durante el cual el modo de entrada libre está activado puede ajustarse (de 1 a 1440 minutos), tras lo cual se desactiva automáticamente. Mientras el modo de entrada libre esté activo, el LED verde permanecerá encendido. 1<br>2<br>5<br>5<br>5<br>7

### **Nombre del dispositivo**

**Tiempo de salida del relé:** El tiempo durante el cual se conecta el relé puede ajustarse entre 1 y 60 segundos. Este ajuste es útil cuando se utiliza un cerradero eléctrico.

**Retroiluminación azul:** si te molesta la retroiluminación azul que se enciende cuando el lector está en modo de espera, puedes desactivarla.

**Importación/exportación de la base de datos:** la base de datos de huellas dactilares puede transferirse de un lector a otro. 1. Pulse el botón **Exportar** en el lector de origen. Esto es confirmado por un administrador.

2. Conéctese al nuevo lector y pulse el botón Importar. Si ya se ha introducido un administrador en el nuevo lector, se requiere su huella dactilar para confirmar la importación. Si la base de datos del nuevo lector está vacía, este paso no requiere confirmación.

3. La activación de la base de datos transferida debe ser confirmada por un administrador del lector de origen.

**Configuración de los LED:** Si hay iluminación LED en la puerta, puede conectarse al sistema y controlarse mediante el X-manager. Instrucciones en la página siguiente.

**Sistema:** versión del software, lista de dispositivos emparejados, adición de mandos a distancia.

![](_page_12_Picture_14.jpeg)

### **STES**

![](_page_13_Picture_7.jpeg)

![](_page_13_Picture_9.jpeg)

![](_page_13_Picture_0.jpeg)

## **CONFIGURACIÓN DE LEDS**

**Auto:** La iluminación LED se encenderá automáticamente al atardecer y se apagará al amanecer (dependiendo de la ubicación del teléfono).

**Personalizado:** Puedes configurar tú mismo las horas de encendido **3** y apagado. Puedes establecer dos intervalos en el día en los que la iluminación estará encendida.

**24H:** La iluminación LED se encenderá de forma continua. 1

Si hay iluminación LED en la puerta, puede conectarse al sistema y controlarse mediante el X-manager. Es posible ajustar la luminosidad (del 1% al 100%) y el horario de encendido y apagado de la iluminación.

![](_page_13_Picture_4.jpeg)

![](_page_14_Picture_13.jpeg)

![](_page_14_Picture_93.jpeg)

### REPASO DE LOS ÚLTIMOS 100 ACONTECIMIENTOS.

### **Se supervisan los siguientes eventos:**

- todas las entradas con éxito (usuarios y administradores)
- todos los intentos de entrada fuera de la hora programada (el horario debe estar activado y asignado a un usuario)

• bloqueo temporal del lector

**No se puede borrar todo el historial. Los nuevos eventos sobrescriben los más antiguos, de modo que el número combinado de eventos es siempre 100.**

### **HISTORIA**

El usuario o el administrador pueden desbloquear la puerta haciendo clic en la pestaña "Abre la puerta".

**1** Pulsando la pestaña "Abre la puerta" se desbloqueará la puerta.

![](_page_14_Picture_0.jpeg)

## **DESBLOQUEA LA PUERTA CON LA APP**

2

![](_page_15_Picture_0.jpeg)

![](_page_15_Picture_129.jpeg)

![](_page_15_Picture_2.jpeg)

![](_page_15_Picture_130.jpeg)

![](_page_15_Picture_5.jpeg)

**Existen tres opciones para limitar el acceso a determinados** 

ados, pulse el botón **GUARDAR**. .

 $\delta$ sta se activa automáticamente. de Encendido. ando el icono de Encendido, que vado estaba asignado a algún El icono Reloj situado junto al

el icono Papelera. Si el horario suario, éste obtendrá acceso

![](_page_15_Picture_6.jpeg)

**SE PARA LIMITAR SU TIEMPO DE ENTRADA.** 

mpezar a asignar un horario.

![](_page_16_Picture_134.jpeg)

![](_page_16_Picture_135.jpeg)

## **AÑADIR UN CONTROL REMOTO EN LA APLICACIÓN**

Al pulsar la pestaña "Sistema" se abre una lista de todos los dispositivos emparejados. Puede añadir nuevos mandos a distancia pulsando el botón **4** AÑADIR CONTROL REMOTO. El lector emite un pitido durante 30 segundos. Durante este tiempo, pulse el botón A de uno o varios mandos a distancia para emparejarlos.

Si tienes un control remoto, puedes añadirlo (emparejarlo) en la aplicación.

Al hacer clic en la pestaña "RESTABLECIMIENTO DE FÁBRICA" se borran todas las huellas guardadas, incluidas las del administrador, y el dispositivo vuelve a los ajustes de fábrica. También se borran los mandos a distancia y los smartphones emparejados. Los dispositivos deben volver a emparejarse.

La unidad de control BBX también tiene la opción de restablecer los ajustes de fábrica en la aplicación.

2

## **RESTABLECIMIENTO DE FÁBRICA EN LA APLICACIÓN**

![](_page_16_Picture_16.jpeg)

### **1 COLOQUE EL DEDO ADMINISTRADOR SOBRE EL SENSOR DURANTE 5 SEGUNDOS.**

El LED azul empieza a parpadear.

### **2 CONFIRME LA FUNCIÓN COLOCANDO DE NUEVO EL DEDO ADMINISTRADOR SOBRE EL SENSOR.**

El modo de entrada libre está activado. Se apagará automáticamente tras un periodo esta blecido en la app. Mientras el modo de entrada libre esté activo, el LED verde permanecerá encendido.

![](_page_16_Picture_14.jpeg)

## **ACCESO DIRECTO PARA ACTIVAR EL MODO DE ENTRADA LIBRE**

![](_page_17_Picture_0.jpeg)

**www.produmat.com**